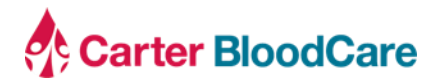

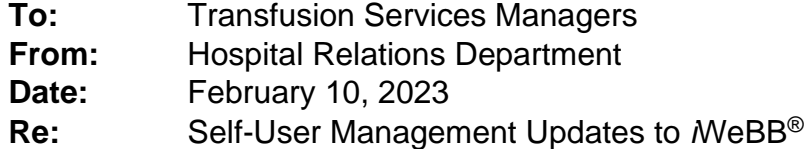

## **Background**

Carter BloodCare offers the ability to submit blood product and laboratory service orders online via iWeBB. Historically, the Hospital Relations department manually created user access upon request by the hospital facility during regular business hours.

We are excited to announce that as of Wednesday, February 15, users will be able to selfregister with a valid hospital assigned email address. Additionally, users will also be able to recover their forgotten user ID and password, change their password, or update their contact information, online at their convenience.

## **Impact to Clients**

- iWeBB will be unavailable for approximately 30 minutes on February 15, 2023 from 1000 to 1030 while the upgrade is being deployed
- Ability to register a user account with a valid hospital assigned email address
- Ability to recover a user ID or password if forgotten
- Ability for user to update first name, last name, or contact phone number
- Ability to update password once logged in
- Step by step instructions and screenshots for your review

The user can register a user account with the iWeBB hospital order by clicking the "Register Now" link on the login page.

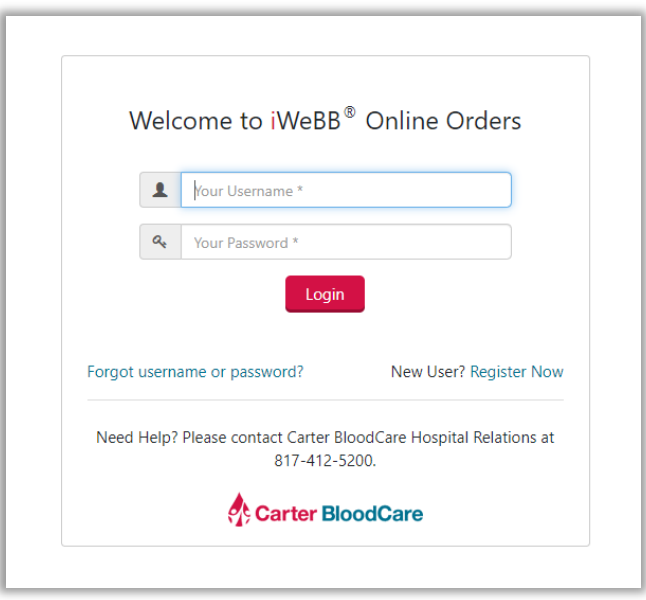

Carter BloodCare ▪ Hospital Relations ▪ 2205 Highway 121 ▪ Bedford, Texas 76021 [hospitalrelations@carterbloodcare.org](mailto:hospitalrelations@carterbloodcare.org) Indebted for your trust, we promise to handle it with care.

Complete the registration form and click "Submit".

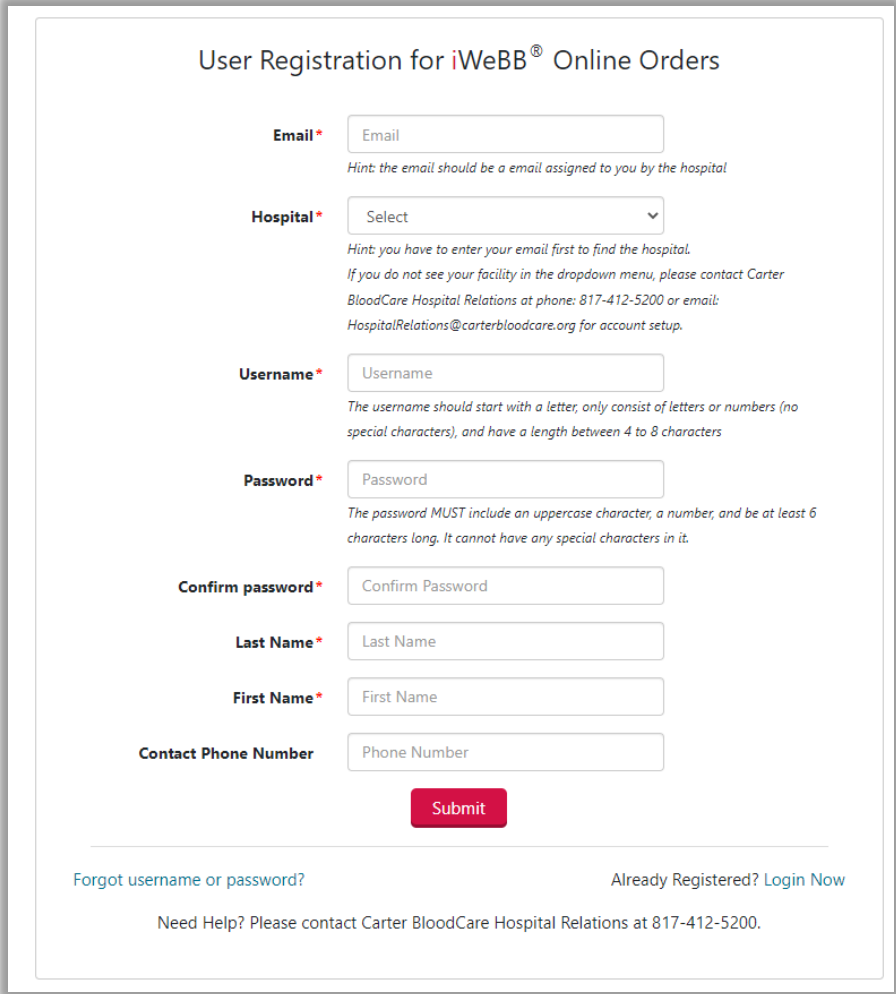

After submitting the registration form, a verification code will be sent to the registered hospital email address.

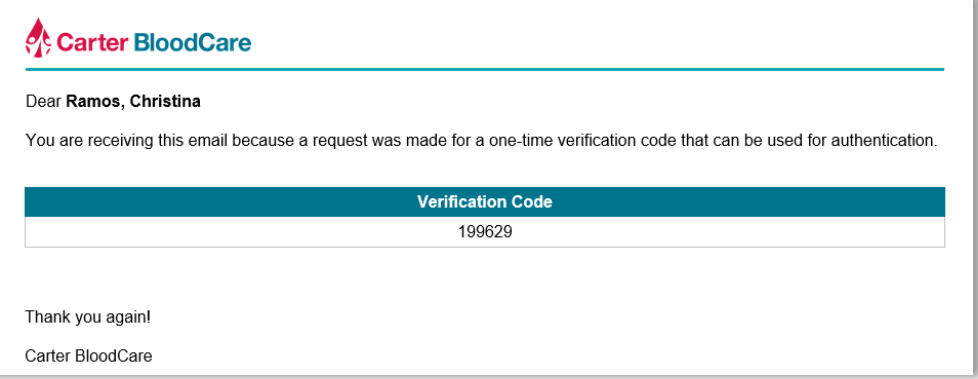

The user must input the verification code they received in their email and click "Verify" to complete the registration process.

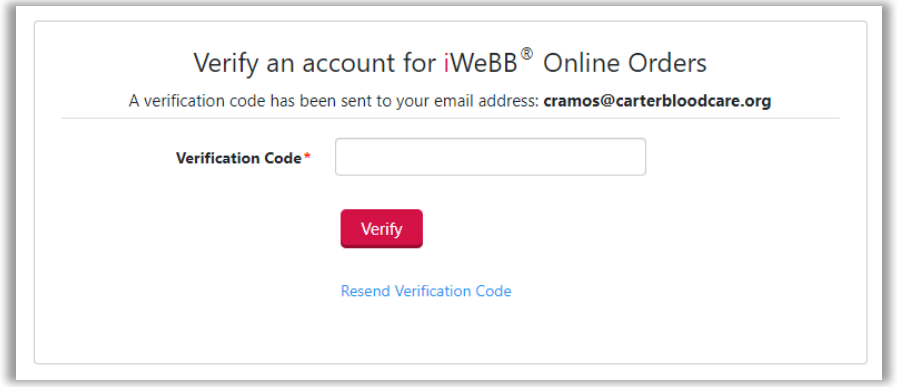

Users can manage their first name, last name, and phone number by clicking "Profile" from the drop-down menu at the top right hand corner of the homepage.

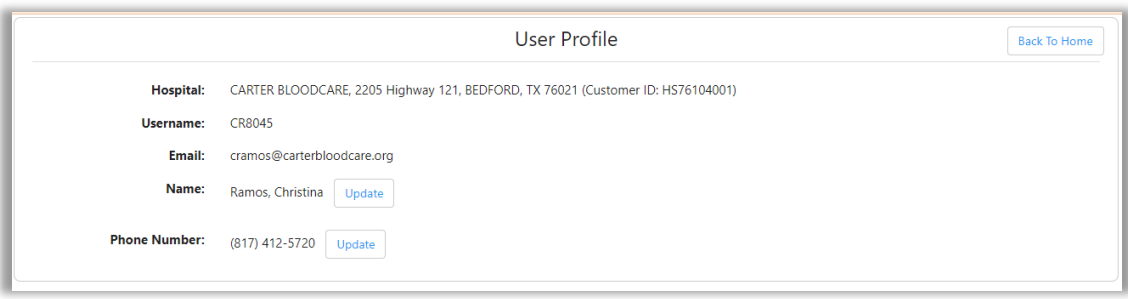

To change a password, the user must hover over their user profile and select "Change Password" from the dropdown menu. The user must enter in their old password, new password, confirmation of the new password, and then select "Change". Note: Passwords must include an uppercase, a number, and be at least 6 characters long with no special characters.

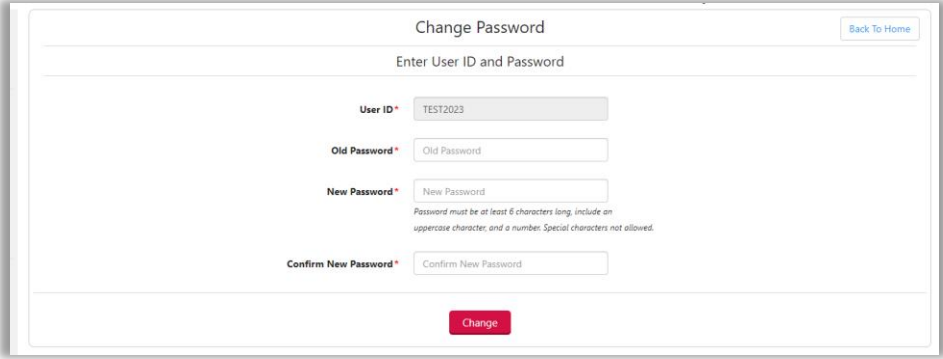

If a password expires, the user will be prompted to change their password at the top of the homepage. Alternatively, users may update their passwords with the steps listed above.

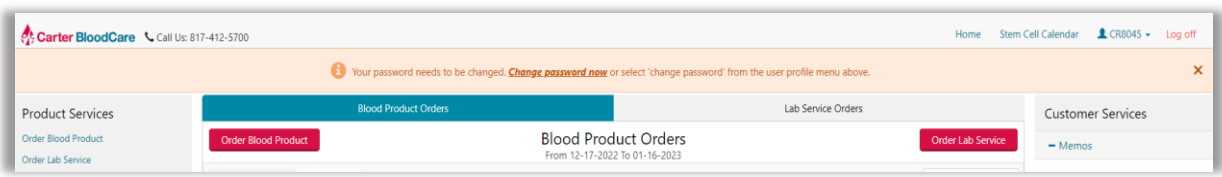